# Model M3LR RTD Transmitter **PC CONFIGURATOR SOFTWARE** Model: M3LRCFG

# **USERS MANUAL**

# CONTENTS

| 1. | GETTI    | NG STARTED                              | 4  |
|----|----------|-----------------------------------------|----|
|    | 1.1. PC  | REQUIREMENTS                            | 4  |
|    | 1.2. INS | STALLING & DELETING THE PROGRAM         | 4  |
|    | 1.3. STA | ARTING UP THE M3LRCFG                   | 5  |
|    | 1.4. OP  | TION /A & OPTION /B                     | 5  |
| 2. | ΜΟΝΙΤ    | ror                                     | 6  |
|    | 2.1. ST/ | ARTING UP                               | 6  |
|    | 2.2. CO  | NNECTING THE DEVICE                     | 7  |
|    | 2.3. MO  | NITORING TRENDS                         | 8  |
|    | 2.3      | .1. DEVICE MODE                         | 9  |
|    | 2.3      |                                         |    |
|    | 2.3      | .3. BARGRAPH & TREND GRAPH              | 10 |
| 3. | CONF     | IGURATION                               | 11 |
|    | 3.1. INF | PUT CONFIGURATION                       | 11 |
|    | 3.2. DE  | TAILED INFORMATION                      | 12 |
|    | 3.3. AN  | ALOG OUTPUT                             | 13 |
| 4. | ONE S    | STEP CALIBRATION                        | 14 |
|    | 4.1. INF | PUT CALIBRATION MODE                    | 15 |
|    | 4.2. OU  | TPUT CALIBRATION MODE                   | 16 |
| 5. | INPUT    | / OUTPUT CALIBRATION                    | 17 |
|    | 5.1. DA  | C TRIMMING                              | 17 |
|    | 5.1.     | 1. LOWER RANGE DAC TRIMMING             | 17 |
|    | 5.1.     | 2. UPPER RANGE DAC TRIMMING             | 17 |
|    | 5.1.     | 3. RESETTING TO THE DEFAULT             | 17 |
|    | 5.2. SEI | NSOR CALIBRATION                        | 18 |
| 6. | OFFLI    | NE CONFIGURATION AND READ / WRITE FILES | 19 |
|    | 6.1. CU  | STOM RTD                                | 19 |
|    | 6.1.     | 1. USER-SPECIFIC RTD TABLE              | 20 |
|    | 6.1.     | 2. CUSTOM RTD WINDOW                    | 21 |
|    | 6.2. FIL | E MANAGEMENT                            |    |
|    | 6.2      |                                         |    |
|    |          | .2. TRANSFERRING DATA TO/FROM DEVICE    |    |
|    | 6.2      | .3. READING/WRITING FILES               |    |
|    |          | .4. COMPARING FILE TO DEVICE            |    |

| 7. | DIAGNOSTICS | 31 |
|----|-------------|----|
| 8. | LANGUAGE    | 32 |

# 1. GETTING STARTED

## **1.1. PC REQUIREMENTS**

The following PC performance is required for adequate operation of the M3LRCFG.

| PC                    | IBM PC compatible                                              |
|-----------------------|----------------------------------------------------------------|
| OS                    | Windows 7 (32-bit, 64-bit)                                     |
|                       | Windows 10 (32-bit, 64-bit)                                    |
|                       | The software may not operate adequately in certain conditions. |
| CPU/Memory            | Must meet the relevant Windows' requirements.                  |
| Hard disk             | 10MB minimum free space                                        |
| PC configurator cable | Model COP-US (USB) or MCN-CON (RS-232-C)                       |

## 1.2. INSTALLING & DELETING THE PROGRAM

#### INSTALL

The program is provided as compressed archive. Decompress the archive and execute 'setup.msi' to start up the M3LRCFG installer program. Follow instructions on the Windows.

In the M3LRCFG installer program, all the software of the M3CFG series will be installed. If you would like to install only M3LRCFG, change to "X" for other software in the window appeared during the installation as shown below.

| 岗 M3CFG R8 Setup                                                  |                                                                                                    |
|-------------------------------------------------------------------|----------------------------------------------------------------------------------------------------|
| Custom Setup<br>Select the way you want features to be installed. |                                                                                                    |
| Click the icons in the tree below to change the way               | y features will be installed.                                                                                                    |
| M3LUCFG<br>M3LUCFG<br>M3LPACFG<br>M3LRCFG                         | PC Configurator software for M3L<br>series                                                                                                    |
| M3LVCFG<br>M3LTCFG<br>M3LLCCFG<br>M3LLCCFG<br>M3LDYCFG<br>M3LMCFG | This feature requires 1KB on your<br>hard drive. It has 1 of 8<br>subfeatures selected. The<br>subfeatures require 1173KB on your<br>hard drive. |
|                                                                   | Browse                                                                                                    |
| Reset Disk Usage                                                  | Back Next Cancel                                                                                                    |

#### DELETE

Open Control Panel > Add/Remove Programs. Select the "M3CFG Rx" from the program list and click Delete button.

# 1.3. STARTING UP THE M3LRCFG

Connect the model M3LR RTD Transmitter to the PC via the PC configurator cable. Press Start on the task bar and choose M3CFG > M3LRCFG from the Program menu.

## 1.4. OPTION /A & OPTION /B

The M3LR with Option /B is not designed for PC configuration but only for monitoring on the PC, while the Option /A version is fully programmable.

#### **OPTION /B**

When you connect the Option /B version to the PC and start up the M3LRCFG program, you can confirm the current setting but these buttons and fields used for configuring the module are greyed out and thus unavailable.

The M3LRCFG features available for the Option /B version are: monitoring, One Step Calibration, zero/span, loop test output and diagnostics.

#### **OPTION /A**

The Option /A version is fully programmable including the following: input sensor type, PV unit, and PV range, analog output type, range and custom RTD table.

This version of the M3LR can be programmed and calibrated even when the configuration mode switch (DIP switch SW2-8) is set to DIP SW mode, however, once the power supply to the M3LR is turned off and on, it restarts based on DIP switch configurations. It must be started up with the SW2-8 turned on so that it reads its EEPROM contents regardless of other DIP switch configurations.

# 2. MONITOR

## 2.1. STARTING UP

Figure 1 shows the initial window of the M3LRCFG PC Configurator window.

In order to enable the tools shown on the screen, the model M3LR RTD Transmitter must be connected to the PC via the PC configurator cable.

#### Figure 1. Initial Window

| M3LRCFG PC Configurator Ver1.0.7 |                   |          |               |           |           |     |             |       |     |                                                                                               |            |               |   |          |  |  |    |  |               |
|----------------------------------|-------------------|----------|---------------|-----------|-----------|-----|-------------|-------|-----|-----------------------------------------------------------------------------------------------|------------|---------------|---|----------|--|--|----|--|---------------|
|                                  | M3LF              |          | Device Mode   | сом       |           | DIP | Z/S         | IRG   | ORG |                                                                                               | CFG        |               |   |          |  |  |    |  |               |
| , i                              | Configui<br>Monit |          | Device Status |           | во        | ADC |             | AFX   | AOS |                                                                                               | PV         |               |   |          |  |  |    |  |               |
| Se                               | ensor Infor       | mation   | PV            | F         | PV %      |     | AO          | %     |     | AO                                                                                            |            | Functions     |   |          |  |  |    |  |               |
| Senso                            | r type            | Pt100    | 1000          | 1         | 100       |     | 100         | ,<br> | 1   | 20-                                                                                           |            | Connect       |   |          |  |  |    |  |               |
| Senso                            | r wires           | 2 Wires  | _             |           | _         |     |             | -     |     | -<br>-<br>-                                                                                   |            | Upload        |   |          |  |  |    |  |               |
| PV t                             | unit              | degC     | -<br>800—     | 8         | -<br>30 — |     | 80          | -     |     | -                                                                                             |            | Detailed Info |   |          |  |  |    |  |               |
|                                  | Upper             | 1000.000 |               |           | _         |     |             |       |     |                                                                                               |            |               | - |          |  |  | 16 |  | Analog Output |
| PV range                         | Lower             | 0.000    | _<br>600_     | 6         | -<br>60   |     | 60          |       |     | -                                                                                             |            | One Step Cal  |   |          |  |  |    |  |               |
| PV upp                           | er limit          | 1100.000 | -             | Ì         | -         |     |             | -     |     | -<br>12-                                                                                      |            | Trim DAC      |   |          |  |  |    |  |               |
| PV low                           | er limit          | 0.000    | _             |           |           |     |             | -     |     | - 12                                                                                          |            |               |   |          |  |  |    |  |               |
| PV minim                         | um span           | 4.00     | 400—<br>_     | 40 —<br>_ |           |     | 40 <u>-</u> |       |     |                                                                                               |            | Sensor Cal    |   |          |  |  |    |  |               |
|                                  |                   |          |               | _         |           |     |             |       |     | -<br>-<br>- 8                                                                                 |            | Diagnostics   |   |          |  |  |    |  |               |
|                                  |                   |          | 200—          |           | 20 —      |     | 20          | -     |     | -                                                                                             |            | Custom RTD    |   |          |  |  |    |  |               |
|                                  |                   |          | _             |           | _         |     |             | _     |     | -<br>-<br>-                                                                                   |            |               |   |          |  |  |    |  |               |
|                                  |                   |          | 0 —           |           | _<br>     |     | (           | ,     |     | 8 -<br>-<br>-<br>-<br>-<br>-<br>-<br>-<br>-<br>-<br>-<br>-<br>-<br>-<br>-<br>-<br>-<br>-<br>- |            |               |   |          |  |  |    |  |               |
|                                  |                   |          | 0.00          | 0.00      |           |     | 0.00        |       |     |                                                                                               |            | File          |   |          |  |  |    |  |               |
|                                  |                   |          | degC          | %         |           |     | %           |       |     |                                                                                               | 0.00<br>mA |               |   | Language |  |  |    |  |               |
|                                  |                   |          | PV Graph      | PV        | % Graph   | 1   | AO %        | Graph |     | AO Gra                                                                                        | ph         | Exit          |   |          |  |  |    |  |               |

# 2.2. CONNECTING THE DEVICE

On the initial window, click [Connect] and the Device Connection menu appears on the screen.

| M3LRCFG PC Configurator Ver1.0.7 |               |         |         |     |             |       |           |         |         | x             |             |  |   |  |  |  |  |  |
|----------------------------------|---------------|---------|---------|-----|-------------|-------|-----------|---------|---------|---------------|-------------|--|---|--|--|--|--|--|
| M3LR<br>Configurator             | Device Mode   | сом     |         | DIP | Z/S         | IRG   | ORG       |         | CFG     |               |             |  |   |  |  |  |  |  |
| Monitor                          | Device Status |         | BO      | ADC |             | AFX   | AOS       |         | PV      |               |             |  |   |  |  |  |  |  |
| Device Connection                | PV            | F       | °V %    |     | AO          | %     |           | AO      |         | Functions     |             |  |   |  |  |  |  |  |
| COM port                         | 1000          | 1       | 100     |     | 100         | ·<br> | 1         | 20      |         | Connect       |             |  |   |  |  |  |  |  |
| USB Serial Port (COM2)           |               |         |         |     |             | 1     |           | _       |         | Upload        |             |  |   |  |  |  |  |  |
|                                  | 800—          | 8       | 30 —    |     | 80          | _     |           | -       |         | Detailed Info |             |  |   |  |  |  |  |  |
| Connect Device                   |               |         | _       |     |             | -     |           | 16_<br> | 6_<br>_ | Analog Output |             |  |   |  |  |  |  |  |
|                                  | -             | 600-60- |         |     | 60 <u>-</u> |       |           | _       |         | One Step Cal  |             |  |   |  |  |  |  |  |
|                                  | 600-          |         |         |     |             |       |           | -       |         | Trim DAC      |             |  |   |  |  |  |  |  |
| Disconnect Device                | _             |         | _       |     |             | _     |           | -<br>   |         |               |             |  |   |  |  |  |  |  |
|                                  | 400—          | 4       | 40 —    |     | 40          | -     |           | -       |         | Sensor Cal    |             |  |   |  |  |  |  |  |
|                                  | -             |         |         |     |             |       | 8 -       |         |         | Diagnostics   |             |  |   |  |  |  |  |  |
|                                  | 200—          | 2       | 20_     |     | 20          |       |           |         |         | Custom RTD    |             |  |   |  |  |  |  |  |
|                                  | <br>          |         | -       |     | -<br>-<br>- |       | -<br><br> |         |         |               | -<br>-<br>- |  | - |  |  |  |  |  |
|                                  | 0 —           |         | 0       |     | (           |       | -         | 4 –     |         |               |             |  |   |  |  |  |  |  |
|                                  | 0.00          | (       | ).00    |     | 0.1         | 00    |           | 0.00    |         | File          |             |  |   |  |  |  |  |  |
|                                  | degC          |         | %       |     | 9           | 6     |           | mA      |         | Language      |             |  |   |  |  |  |  |  |
| Close Device Connection          | PV Graph      | PV      | % Graph | n [ | AO %        | Graph |           | AO Graj | ph      | Exit          |             |  |   |  |  |  |  |  |

#### Figure 2. Device Connection

| COM port                | Choose an adequately configured COM port to be connected.                                                                                                    |
|-------------------------|----------------------------------------------------------------------------------------------------|
| Connect Device          | Connects the device. Once the connection is established, the program uploads the device's configuration information and automatically opens Sensor Information window. The window is the base for various operations to configure the M3LR. |
| Disconnect Device       | Disconnects the currently connected device.                                                                                                    |
| Close Device Connection | Close the Device Connection window.                                                                                                    |

# 2.3. MONITORING TRENDS

Once the device is connected, the Sensor Information menu and the trend monitors appears on the screen. The user can configure various parameters of the M3LR.

Use [Upload] button to re-load device information e.g. when you replace the module with a new one or when you make changes to M3LR's configuration without using this tool.

| M3LRCF0  | M3LRCFG PC Configurator Ver1.0.7 |         |               |       |           |      |           |          |       |           |          |               |  |      |
|----------|----------------------------------|---------|---------------|-------|-----------|------|-----------|----------|-------|-----------|----------|---------------|--|------|
|          | M3LF<br>Configu                  |         | Device Mode   | СОМ   |           | PC   | Z/S       | IRG      | ORG   |           | CFG      |               |  |      |
|          | Monit                            |         | Device Status |       | во        | ADC  |           | AFX      | AOS   |           | PV       |               |  |      |
| S        | ensor Infor                      | rmation | PV            | F     | PV %      |      | AO        | %        |       | AO        |          | Functions     |  |      |
| Senso    | or type                          | Ni508.4 | 200           | 1     | 100       |      | 100       | <u> </u> | 1     | 20 –      |          | Connect       |  |      |
| Senso    | or wires                         | 2 Wires | -             |       | _         |      |           | _        |       | _         |          | Upload        |  |      |
| PV       | unit                             | degC    | -             | 8     | 30 _      |      | 80        | _        |       | -<br>16 – |          | Detailed Info |  |      |
|          | Upper                            | 200.000 |               |       | _         |      |           |          |       | -         | 1        | Analog Output |  |      |
| PV range | Lower                            | -50.000 |               | (     | -<br>60   |      | _<br>60   |          |       | _<br>12_  |          | One Step Cal  |  |      |
| PV upp   | per limit                        | 200.000 | -             |       | _         |      |           | _        |       | _         |          | Trim DAC      |  |      |
| PV low   | ver limit                        | -50.000 | -             |       |           |      | _<br>40 _ |          |       | _         |          |               |  |      |
| PV minin | num span                         | 20.00   | _             | -     | 40 —<br>— |      | 40        | _        |       | 8 –<br>-  | <u>i</u> | Sensor Cal    |  |      |
|          |                                  | ,       | 3             |       |           |      |           | _        |       |           |          | Diagnostics   |  |      |
|          |                                  |         | 0 _           |       | 20 —      |      | 20        | -        |       | 4         |          | Custom RTD    |  |      |
|          |                                  |         | 1             |       | _         |      |           | _        |       | -         |          |               |  |      |
|          |                                  |         | 0<br>0<br>-50 |       | 0         |      | 0         | ,        |       | -<br>0 -  |          |               |  |      |
|          |                                  |         |               | 34.46 |           |      | 34.46     |          | 34.46 |           | 16 6.89  |               |  | File |
|          |                                  | degC    | %             |       |           | %    |           |          |       |           | Language |               |  |      |
|          |                                  |         | PV Graph      | PV    | % Graph   | n ][ | AO %      | Graph    |       | AO Gra    | ph       | Exit          |  |      |

#### Figure 3. Sensor Information

#### 2.3.1. DEVICE MODE

Device Mode summarizes the device's current operation status and communications status with the PC by lamps.

| Device Mode | сом | PC  | z/s | IRG | ORG | CFG |
|-------------|-----|-----|-----|-----|-----|-----|
|             |     | or  |     |     |     |     |
| Device Mode | сом | DIP | z/s | IRG | ORG | CFG |

| [COM] lamp      | Blinks with the normal communications condition.                                                                                                    |
|-----------------|----------------------------------------------------------------------------------------------------|
| [DIP]/[PC] lamp | Shows the device's configuration mode: DIP switch or PC. For the M3LR version /B, only DIP switch mode is available.                                                                         |
| [Z/S] lamp      | Red light turns on when the device is in the DAC trimming mode.                                                                                                    |
| [IRG] lamp      | Red light turns on when the device is in the input one-step calibration mode.                                                                                                    |
| [ORG] lamp      | Red light turns on when the device is in the output one-step calibration mode.                                                                                                    |
| [CFG] lamp      | Red light turns on when data changes have been done on the configuration software since it was stored the last time. It turns off once the data has been stored into the nonvolatile memory. |

### 2.3.2. DEVICE STATUS

Device Status summarizes the current device status by lamps.

| Device Status |  | во | ADC |  | AFX | AOS |  | ΡV |  |
|---------------|--|----|-----|--|-----|-----|--|----|--|
|---------------|--|----|-----|--|-----|-----|--|----|--|

| [BO] lamp  | Red light turns on with 'Input error' detected (ADC overrange or underrange).                                                                |
|------------|----------------------------------------------------------------------------------------------------|
| [ADC] lamp | Red light turns on with ADC's hardware errors.                                                                                               |
| [AFX] lamp | Red light turns on when the analog output entered in Fixed AO mode.                                                                          |
| [AOS] lamp | Green light turns on when the analog output is diagnosed to be normal. Red light turns on when the output is saturated upscale or downscale. |
| [PV] lamp  | Green light turns on when the sensor input is in the specified range. Red light turns on when it is out of the range.                        |

#### 2.3.3. BARGRAPH & TREND GRAPH

Four bargraphs indicating PV (degC, degF or Kelvin), PV in % of the selected range, analog output in % which is calculated from PV in % by transfer function and analog output in engineering unit are available.

The graph scales for the PV in % and the analog output in % can be modified unlike the PV and the analog output in engineering unit of which the scales are automatically determined and fixed according to the selected range.

At the bottom of each bargraph is [Graph] button which opens a trend graph for the item. Use [Start] and [Stop] buttons to start/stop recording data, and click [Close Trend Graph] to close the graph window.

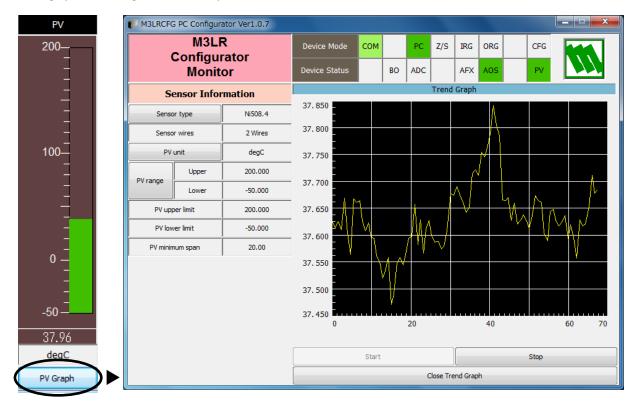

PV Bargraph Figure 4. Trend Graph

# 3. CONFIGURATION

## 3.1. INPUT CONFIGURATION

In Figure 3, the Sensor Information menu on the left shows basic configuration information of the connected device. When you need to change configurations, click the left button for the required parameter to modify its setting.

| S        | ensor Infor | mation  |
|----------|-------------|---------|
| Senso    | or type     | Ni508.4 |
| Senso    | r wires     | 2 Wires |
| PV       | unit        | degC    |
| PV range | Upper       | 200.000 |
| FVTange  | Lower       | -50.000 |
| PV upp   | oer limit   | 200.000 |
| PV low   | ver limit   | -50.000 |
| PV minin | num span    | 20.00   |

| Sensor type         The input sensor type can be selected from the following 14 types. |         |
|----------------------------------------------------------------------------------------|---------|
| Pt100                                                                                  |         |
| Pt200                                                                                  |         |
| Pt300                                                                                  |         |
| Pt400                                                                                  |         |
| Pt500                                                                                  |         |
| Pt1000                                                                                 |         |
| Pt50(JIS81)                                                                            |         |
| JPt100(JIS89)                                                                          |         |
| Ni100                                                                                  |         |
| Ni120                                                                                  |         |
| Ni508.4                                                                                |         |
| NiFe604                                                                                |         |
| Cu10@25                                                                                |         |
| Custom RTD                                                                             |         |
| Click [Sensor type] button to choose the input sensor type and the number of           | sensor  |
| wires.                                                                                 |         |
| Choose with SW2-4, 2-5, 2-6, 2-7 in DIP SW mode.                                       |         |
| Sensor wires The number of wires can be selected from the following three types.       |         |
| 2 Wires                                                                                |         |
| 3 Wires                                                                                |         |
| 4 Wires                                                                                |         |
| Choose with SW3-3, 3-4 in DIP SW mode.                                                 |         |
| PV unit PV and the terminal temperature in engineering unit are displayed. Choose f    | rom     |
| among this three choices.                                                              |         |
| degC                                                                                   |         |
| degF                                                                                   |         |
| Kelvin                                                                                 |         |
| Click [PV unit] button to choose unit type.                                            |         |
| PV range (Upper / Lower) Specifies input temperature range for 0% and 100%.            |         |
| Click the left button opens a dialog box to change the setting. The input temp         | erature |
| range can be also changed on One Step Calibration mode.                                |         |
| PV upper limit Shows the usable range information for the selected type of sensor.     |         |
|                                                                                        |         |
| PV lower limit                                                                         |         |

# 3.2. DETAILED INFORMATION

In Figure 3, click [Detailed Info] in Functions menu to the right opens the [Detailed Information] menu as shown in Figure 5.

#### Figure 5. Detailed Information

| M3LRCFG PC C    | Configur | ator Ver1.0.7 |               |           |         |     |           |       |     |               |     |               |
|-----------------|----------|---------------|---------------|-----------|---------|-----|-----------|-------|-----|---------------|-----|---------------|
|                 | M3LI     |               | Device Mode   | сом       |         | PC  | Z/S       | IRG   | ORG |               | CFG |               |
|                 | lonit    | rator<br>or   | Device Status |           | во      | ADC |           | AFX   | AOS |               | PV  |               |
| Detaile         | ed Info  | ormation      | PV            | F         | °V %    |     | AO        | %     |     | AO            |     | Functions     |
| PV damping      |          | 0.500         | 200           | 1         | .00     |     | 100       |       |     | 20 –          |     | Connect       |
| Burnout mode    | 2        | None          | -             |           | -       |     |           | -     |     |               |     | Upload        |
| Transfer functi | on       | LINEAR        |               | -<br>80 — |         |     | 80        | -     |     | -<br>16 –     |     | Detailed Info |
| Wire resistance |          | 1.000         | -             | _         |         |     |           |       |     | -             |     | Analog Output |
| Tag No.         |          | SAMPLE 123    | 100—          | _<br>60   |         |     | _<br>60   |       |     | -<br>12—      |     | One Step Cal  |
| Serial number   | r        | <u> </u>      |               | -         |         |     | -         |       |     | - ''          |     | Trim DAC      |
| Device type     |          | M3LR/A        |               | _         |         |     |           | _     |     | -<br>-<br>8 - |     |               |
| Hardware revis  | ion      | M3LR HV01.01  |               | 40 —<br>_ |         |     | 40 —<br>- |       | -0  |               |     | Sensor Cal    |
| Software revisi | ion      | M3LR FV02.01  | -             |           |         |     |           | -     |     |               |     | Diagnostics   |
| 1               |          | ,             | 0 _           | 2         | 20 —    |     | 20        | -     |     | 4 –           |     | Custom RTD    |
|                 |          |               | 1             |           | _       |     |           | _     |     | -             |     |               |
|                 |          |               | -50 —         |           | 0       |     | C         | ,     |     | -<br>0 —      |     |               |
|                 |          |               | 39.11         | 3         | 5.64    |     | 35.       | 64    |     | 7.13          |     | File          |
|                 |          |               | degC          |           | %       |     | 9         |       |     | mA            |     | Language      |
| Close Det       | ailed I  | nformation    | PV Graph      | PV 9      | % Graph |     | AO %      | Graph |     | AO Gra        | ph  | Exit          |

| PV damping                 | Specifies the time constant for the primary input filter. Selectable range is |
|----------------------------|-------------------------------------------------------------------------------|
|                            | from 0.5 sec. up to 30 sec. When you do not need a filtering, specify '0.'    |
| Burnout mode               | Specifies the burnout mode from among three choices.                          |
|                            | Upscale                                                                       |
|                            | Downscale                                                                     |
|                            | None                                                                          |
|                            | Click [burnout mode] button to specify either the output should go upscale    |
|                            | or downscale in case that a wire breakdown is detected.                       |
| Transfer function          | Input-to-output transfer function is fixed at "LINEAR" and unchangeable.      |
| Wire resistance            | Click [Wire resistance] to specify the wire resistance value of the input     |
|                            | sensor. The wire resistance value is used for two-wire RTD to compen-         |
|                            | sate errors caused by wire resistance. Instead, errors can be calibrated      |
|                            | using [Sensor Cal] Zero Calibration, but this setting will be automatically   |
|                            | reset when you have changed the sensor type or the number of wires.           |
| Tag No.                    | You can enter a tag name using up to 16 alphanumerical characters.            |
| Serial number              | Automatically displayed.                                                      |
| Device type                |                                                                               |
| Hardware revision          |                                                                               |
| Software revision          |                                                                               |
| Close Detailed Information | Close the window.                                                             |

# 3.3. ANALOG OUTPUT

In Figure 3, click [Analog Output] in Functions menu to the right opens the [Analog Output] menu as shown in Figure 6.

| M3LRCF | M3LRCFG PC Configurator Ver1.0.7 |           |               |           |         |     |           |       |     |           |     |               |
|--------|----------------------------------|-----------|---------------|-----------|---------|-----|-----------|-------|-----|-----------|-----|---------------|
|        | M3LF<br>Configu                  |           | Device Mode   | СОМ       |         | PC  | Z/S       | IRG   | ORG |           | CFG |               |
|        | Monit                            |           | Device Status |           | BO      | ADC | AFX       |       | AOS |           | PV  |               |
|        | Analog Ou                        | ıtput     | PV            | -         | PV %    |     | AO        | %     |     | AO        |     | Functions     |
| AC     | AO type 0 to 20 mA               |           | 200           | 1         | .00     |     | 100       | ,     |     | 20 –      |     | Connect       |
|        | 4321                             |           | -             |           | _       |     |           | -     |     |           |     | Upload        |
| SW1    | SW1 position OFF                 |           | -             | 8         | <br>30  |     | 80        | _     |     | -<br>16 – |     | Detailed Info |
| AO     | mode                             | Normal AO |               | _         |         |     |           |       |     | -         | 1   | Analog Output |
| A      | D unit mA                        |           | <br>100—      | _<br>60 _ |         |     | _<br>60 _ |       |     | -<br>12 – |     | One Step Cal  |
|        | Upper                            | 20.000    | -             | _         |         |     |           | -     |     |           |     | Trim DAC      |
| Range  | Lower                            | 0.000     |               |           |         |     |           |       |     | -         |     |               |
| Upp    | er limit                         | 20.000    |               | 40 —<br>- |         |     | 40 —<br>- |       |     | 8 –<br>-  |     | Sensor Cal    |
| Low    | ver limit                        | 0.000     | 3             |           |         |     |           |       |     |           |     | Diagnostics   |
| Minim  | um span                          | 1.000     | 0             |           | 20 —    |     | 20        | -     |     | 4         |     | Custom RTD    |
| s      | et AO for current                | PV output | 1             |           | -       |     |           | _     |     | _         |     |               |
|        | Set AO for specified value       |           | -50 —         |           | 0       |     | (         | 0     |     | - 0       |     |               |
|        | Exit Fixed AO                    | mode      | 39.29         | 3         | 5.72    |     | 35.       | 72    |     | 7.14      |     | File          |
|        |                                  |           | degC          |           | %       |     | 9         |       |     | mA        |     | Language      |
| C      | lose Analog                      | Output    | PV Graph      | PV        | % Graph |     | AO %      | Graph |     | AO Gra    | ph  | Exit          |

## Figure 6. Analog Output

The Analog Output menu on the left shows the output type and ranges. When you need to change configurations, click the left button for the required item to modify the setting.

| AO type                      | Specifies the Analog Output type from among three choices.<br>0 to 20 mA<br>-2500 to +2500 mV<br>-10 to +10 V<br>Click [AO type] button to specify output type. |
|------------------------------|----------------------------------------------------------------------------------------------------|
| SW1 position                 | Shows DIP SW configuration (hardware setting) required for the selected output type. Confirm actual setting.                                                    |
| AO mode                      | Shows the output mode. 'Normal AO' is usually displayed.                                                                                                    |
| AO unit                      | Shows engineering unit for the output signal.                                                                                                    |
| Range (Upper / Lower)        | Specifies the output range for 0% and 100%.                                                                                                    |
| Upper limit                  | Show the usable range information for the selected output type.                                                                                                 |
| Lower limit                  |                                                                                                    |
| Minimum span                 |                                                                                                    |
| Set AO for current PV output | The output signal is held at the current value.                                                                                                    |
| Set AO for specified value   | You can set a specific value to fix the output in order to perform an output loop simulation test.                                                              |
| Exit Fixed AO mode           | Cancels the fixed output mode to return the device into normal output mode.                                                                                     |
| Close Analog Output          | Close the window.                                                                                                    |

# 4. ONE STEP CALIBRATION

In Figure 3, click [One Step Cal] on the right control panel opens the One Step Calibration menu as shown in Figure 7. The 'One Step Calibration' technique realizes automatic input and output ranging with a signal simulator connected to the module's input terminals.

| M3LRCFG PC Configurat | or Ver1.0.7          |               |         |           |     |                  |     |     |            |     | - • ×         |
|-----------------------|----------------------|---------------|---------|-----------|-----|------------------|-----|-----|------------|-----|---------------|
| M3LR                  |                      | Device Mode   | сом     |           | PC  | Z/S              | IRG | ORG |            | CFG |               |
| Configura<br>Monito   |                      | Device Status |         | во        | ADC | AFX /            |     | AOS |            | PV  |               |
| One Step Calib        | One Step Calibration |               | PV %    |           |     | AO               | %   |     | AO         |     | Functions     |
| Input                 | Input                |               | 100     |           |     | 100              |     |     | 20 –       |     | Connect       |
| Enter PV calibration  | n mode               | -             | _       |           |     |                  | _   |     | _          |     | Upload        |
| Lower Cal             | Upper Cal            | _             | 8       | 30 —      |     | 80               | -   |     | -<br>16 –  |     | Detailed Info |
| Exit PV calibration   | mode                 | -             |         | _         |     |                  | _   |     | -          | 1   | Analog Output |
| Output                |                      |               | -<br>60 |           |     | _<br>60          |     |     | -<br>12 –  |     | One Step Cal  |
| Enter AO calibration  | mode                 | 100           | -       |           |     | -                |     |     | -          |     | Trim DAC      |
| Lower Cal             | Upper Cal            | _             |         |           |     |                  | _   |     |            | 1   |               |
|                       |                      | _             | 4       | 40 —      |     | 40               | _   |     | 8          |     | Sensor Cal    |
| Exit AO calibration   | mode                 | 0             |         | -         |     |                  | _   |     |            |     | Diagnostics   |
|                       |                      | 0 _           | 2       | <br>20    |     | 20               | _   |     | 4 -        |     | Custom RTD    |
|                       |                      | 1             |         |           |     |                  | _   |     | -          |     |               |
|                       |                      | -50 —         |         | 0_        |     | (                | _   |     | -<br>0 —   |     |               |
|                       |                      |               |         |           |     |                  |     |     |            |     | File          |
|                       |                      | 39.27<br>degC | 3       | 5.71<br>% |     | <u>35</u> .<br>9 |     |     | 7.14<br>mA |     | Language      |
| Close One Step Ca     | alibration           | PV Graph      | PV 9    | % Graph   |     | AO %             | -   |     | AO Gra     | ph  | Exit          |

#### Figure 7. One Step Calibration

# 4.1. INPUT CALIBRATION MODE

- (1) Connect the M3LR to a simulator as described in the M3LR instruction manual.
- (2) Click [Enter PV calibration mode] in order to turn the module into the input calibration mode. The red [IRG] lamp in [Device Mode] panel at the top turns ON while the module is in this mode.

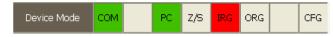

(3) Apply desired 0% and 100% signal levels and click [Lower Cal] and [Upper Cal] buttons respectively so that the input range is automatically set.

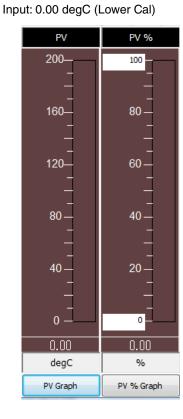

Input: 200.00 degC (Upper Cal)

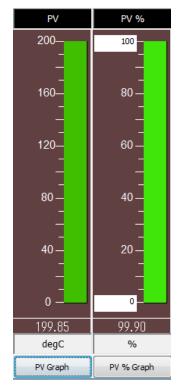

(4) Click [Exit PV calibration mode] when the calibration is complete.

# 4.2. OUTPUT CALIBRATION MODE

(1) Click [Enter AO calibration mode] in order to turn the module into the output calibration mode. The red [ORG] lamp in [Device Mode] panel at the top turns ON while the module is in this mode.

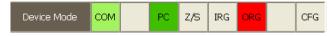

(2) Increase or decrease the simulated input until the output multimeter shows desired 0% and 100% signal levels and click [Lower Cal] and [Upper Cal] buttons respectively so that the output range is automatically set.

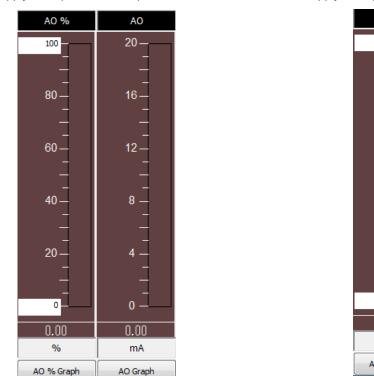

Apply the input so that output become 0%

Apply the input so that output become 100%

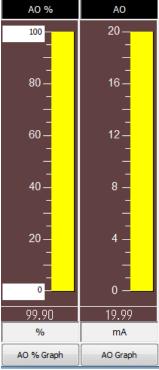

(3) Click [Exit AO calibration mode] when the calibration is complete.

Click [Close One Step Calibration] to close the window.

# 5. INPUT / OUTPUT CALIBRATION

# 5.1. DAC TRIMMING

Click [Trim DAC] button to open the Trim DAC window as shown in Figure 8.

#### Figure 8. Trim DAC (e.g. Upper Range Trim Mode)

| M3LRCFG P | C Configura                   | ator Ver1.0.7 |               |     |           |     |      |       |     |           |     |               |
|-----------|-------------------------------|---------------|---------------|-----|-----------|-----|------|-------|-----|-----------|-----|---------------|
|           | M3LF                          |               | Device Mode   | сом |           | PC  | Z/S  | IRG   | ORG |           | CFG |               |
| LC        | onfigur<br>Monito             |               | Device Status |     | во        | ADC |      | AFX   | AOS |           | PV  |               |
|           | Trim DA                       | C             | PV            | F   | °V %      |     | AO   | %     |     | AO        |     | Functions     |
| Enter     | Lower Range                   | Trim mode     | 200           | 1   | .00       |     | 100  | )     |     | 20 –      |     | Connect       |
| Enter     | Enter Upper Range Trim mode   |               | _             |     | _         |     |      | _     |     |           |     | Upload        |
| Trim by   | Trim by actual measured value |               | _<br>160—     | {   |           |     | 80   | _     |     | -<br>16 – |     | Detailed Info |
| Up+       | Up++                          | Up+++         |               |     | _         |     |      | _     |     | -         |     | Analog Output |
| Down+     | Down++                        | Down+++       | _<br>120—     |     | _<br>60   |     | 60   | -     |     | -<br>12 – |     | One Step Cal  |
|           | lear Trim DAC                 | data          | -             |     |           |     |      | -     |     | -         |     | Trim DAC      |
| Zero offs | set                           | 0.000000      |               |     | _         |     |      | _     |     | -         |     |               |
| Span ga   | iin                           | 0.410000      | 80—<br>_      | 4   | 40 —<br>— |     | 40   | -     |     | 8 –       |     | Sensor Cal    |
| 1         |                               |               |               |     | _         |     |      | _     |     |           |     | Diagnostics   |
|           |                               |               | 40 —          |     | 20 —      |     | 20   | -     |     | 4 –       |     | Custom RTD    |
|           |                               |               | 1             |     | _         |     |      | _     |     | -         |     |               |
|           |                               |               | 0 _           |     | 0         |     | C    | ,     |     | -<br>0 —  |     |               |
|           |                               |               | 36.60         | 1   | 8.30      |     | 100  | .00 _ |     | 20.0      |     | File          |
|           |                               |               | degC          |     | %         |     | 9    |       |     | mA        |     | Language      |
| Cl        | ose Trim                      | DAC           | PV Graph      | PV  | % Graph   |     | AO % | Graph |     | AO Gra    | ph  | Exit          |

#### 5.1.1. LOWER RANGE DAC TRIMMING

- (1) Click [Enter Lower Range Trim mode]. The device outputs a fixed lower range signal level.
- (2) Measure the actual output signal at the receiving instrument to which the device output should be matched.
- (3) Click [Trim by actual measured value] to set the measured value.
- (4) Repeat setting [Trim by actual measured value] until the measured output shows the desired level. Alternately, use [Up] or [Down] buttons. [+], [++] and [+++] have different increments. Deviation from the default value is shown in [Zero offset]. Lower range value is adjustable within ±15%.

#### 5.1.2. UPPER RANGE DAC TRIMMING

- (1) Click [Enter Upper Range Trim Mode]. The device outputs a fixed upper range signal level.
- (2) Measure the actual output signal at the receiving instrument to which the device output should be matched.
- (3) Click [Trim by actual measured value] to set the measured value.
- (4) Repeat setting [Trim by actual measured value] until the measured output shows the desired level. Alternately, use [Up] or [Down] buttons. [+], [++] and [+++] have different increments. Deviation from the default value is shown in [Span gain]. Upper range value is adjustable within ±15%.

#### 5.1.3. RESETTING TO THE DEFAULT

Click [Clear Trim DAC data] to return the device to the factory default trimming values (0.0 for both Zero offset and Span gain).

Click [Close Trim DAC] to close the window.

## 5.2. SENSOR CALIBRATION

The input sensor can be calibrated with Zero and Span: Zero is represented as offset at the calibration point, while Span is represented as gain against the zero point. The gain must be set from 0.1 to 10.0.

Calibration points can be specified to any point within the measuring range.

The calibration is applied to measured resistance. Therefore by using the Zero calibration, you can compensate errors caused by 2-wire RTD's wire resistance or 3-wire RTD's resistance unbalance.

However, this calibration value is automatically reset when sensor type or number of wires are changed.

Click [Sensor Cal] button to open the Sensor Calibration window as shown in Figure 9.

#### Figure 9. Sensor Calibration

| M3LRCF0    | G PC Configurator Ver1.       | .0.7 |               |     |           |     |      |       |     |           |     | _ <b>_</b> ×  |
|------------|-------------------------------|------|---------------|-----|-----------|-----|------|-------|-----|-----------|-----|---------------|
|            | M3LR<br>Configurator          |      | Device Mode   | сом |           | PC  | Z/S  | IRG   | ORG |           | CFG |               |
|            | Configurator<br>Monitor       |      | Device Status |     | во        | ADC |      | AFX   | AOS |           | PV  |               |
| S          | Sensor Calibration            |      | PV            |     | PV %      |     | AO   | %     |     | AO        |     | Functions     |
|            | Read calibration data         |      | 200           |     | .00       |     | 100  | ,     | 1   | 20 –      |     | Connect       |
| CI         | Clear sensor calibration data |      | _             |     | _         |     |      | -     |     |           |     | Upload        |
|            | Zero calibration              |      | <br>160       | {   |           |     | 80   | -     |     | -<br>16 – |     | Detailed Info |
|            | Span calibration              |      |               |     | _         |     | _    |       |     | -         | 1   | Analog Output |
| PV         | 36.478176                     | degC | _<br>120—     | 4   | _<br>60   |     | 60   | _     |     | -<br>12 – |     | One Step Cal  |
| Zero point | 597.3374                      | Ohms | -             | Ì   | -         |     | 00   | -     |     | -         |     | Trim DAC      |
| Zero value | 597.1219                      | Ohms |               |     | _         |     |      | _     |     | -         |     |               |
| Gain       | 1.0000                        |      | 80 —<br>_     | 4   | 40 —<br>— |     | 40   | -     |     | 8 –       | 1   | Sensor Cal    |
| ľ          |                               | 1    |               |     |           |     |      |       |     |           |     | Diagnostics   |
|            |                               |      | 40 —          |     | 20 —      |     | 20   | _     |     | 4 –       |     | Custom RTD    |
|            |                               |      |               |     | _         |     |      | _     |     | -         |     |               |
|            |                               |      | 0             |     | -<br>0    |     | C    | -     |     | -<br>0 —  |     |               |
|            |                               |      | 36.48         | 1   | 8.24      |     | 18.  | 24    |     | 3.65      |     | File          |
|            |                               |      | degC          |     | %         |     | %    | 6     |     | mA        |     | Language      |
| Clos       | e Sensor Calibrati            | on   | PV Graph      | PV  | % Graph   |     | AO % | Graph |     | AO Gra    | ph  | Exit          |

The present measured value is indicated in the middle. Refer to this value when calibrating the sensor. It takes several seconds for the calibration result affects the measured value on the display.

Apply zero calibration point input signal and click [Zero calibration] to open the field where you can enter a target value. The result is shown in the PV display field. Data before calibration is shown in the Zero point field, while that after calibration is shown in the Zero value field.

Apply span calibration point input signal and click [Span calibration] to open the field where you can enter a target value. The result is shown in the PV display field. Span point gain against the zero point is shown in the Gain field.

[Read calibration data] calls up and display the present calibrated values in these fields.

Click [Clear sensor calibration data] to return the device to the factory default status.

Factory default settings are: Zero Point = Zero Value = Resistance (ohms) at 0°C, Gain = 1.0.

When the sensor type is changed, the calibration data are reset to these factory default values.

Click [Close Sensor Calibration] to close the window.

# 6. OFFLINE CONFIGURATION AND READ / WRITE FILES

## 6.1. CUSTOM RTD

The M3LR supports calibrated RTD and user-specific RTD table functions. In order to use these functions, RTD's characteristics data must be defined and registered.

#### CALIBRATED RTD

Callendar-Van Dusen approximation formula as shown below is used.

 $\begin{array}{ll} \mathsf{Rt} = \mathsf{R0}^* \ (1 + \mathsf{A}^*\mathsf{T} + \mathsf{V}^*\mathsf{T}^*2 + (\mathsf{T} - 100)^*\mathsf{C}^*\mathsf{T}^*3) (\text{if } \mathsf{T} \geq \mathsf{0}, \, \mathsf{C} = \mathsf{0}) \\ & \text{where } \mathsf{Rt} & : \; \mathsf{Resistance at } \mathsf{T}^\circ\mathsf{C} \ (\mathsf{ohms}) \\ & \mathsf{R0} & : \; \mathsf{Resistance at } \mathsf{0}^\circ\mathsf{C} \ (\mathsf{ohms}) \\ & \mathsf{T} & : \; \mathsf{Temperature } \ (^\circ\mathsf{C}) \\ & \mathsf{A}, \, \mathsf{B}, \, \mathsf{C} & : \; \mathsf{Coefficient} \end{array}$ 

Calibrate the RTD and determine the coefficients A, B, C and R0.

Click [Write calibrated RTD] button and enter these values to automatically create a sensor characteristic data.

The procedure to use user-specific RTD is as follows.

- 1. Create a user-specific table as following steps.
- 2. Click [Custom RTD] button to open the Custom RTD.
- 3. Click [Read table from file] button to read a characteristics data from a file stored in the PC. When uploaded, the file contents summery is indicated under Custom RTD Table Contents. If the number of points of the characteristic data exceeds 300. Excessive data is ignored.

Instead, by clicking [Read table from device], RTD's characteristics data approximated using the Callendar-Van Dusen formula can be automatically created.

- 4. Click [Display custom RTD graph] button to show characteristics data in a graph.
- 5. Click [Write table to device] button to download currently displayed characteristics data to the M3LR.
- 6. When downloading is successfully complete, Status under Custom RTD Table Contents shows 'Configured.' Then the option 'RTD Spec (Custom RTD)' becomes available to choose. If 'RTD Spec' has been already selected before this setting is done, you can not download a particular data file.
- 7. Click [Read table from device] button to upload characteristics table registered in the M3LR. If there is no file registered, Status under Custom RTD Table Contents shows 'Non configured.'
- 8. Click [Close Custom RTD] button to close the window.

#### 6.1.1. USER-SPECIFIC RTD TABLE

User-specific RTD data is defined in the format of texts. The file format is as following. Define the minimum temperature value in Celsius (integer) at Minimum RTD Temperature. Specify the Temperature Step used in the table, from 1°C to 50°C (integer). Describe characteristics data within { }. Data must be entered in ohms. Up to 300 points can be specified.

```
/* Custom RTD Table Definition
/* Ti = f(Xi) ( 0 <= i < Size )
    Temperature Step (1 to 50 degC)
/*
    0 <= X(i) <= 30000 Ohm
/*
/*
    X(i) < X(i+1)
    2<= Size <= 300
/*
Minimum RTD Temperature = 0
                              <-- Minimum temperature T0 (°C)
                         <-- Temperature step (°C)
Step = 10
{
100.0000
                         <-- Resistance value for T0 (\Omega)
:
200.0000
                         <-- Resistance for Tmax (\Omega)
}
```

## 6.1.2. CUSTOM RTD WINDOW

Click [Custom RTD] button to open the Custom RTD as shown in Figure 10.

| M3LRCFG PC Configurator Ver | r1.0.7                 |               |          |           |     |         |       |     |           |     | X             |
|-----------------------------|------------------------|---------------|----------|-----------|-----|---------|-------|-----|-----------|-----|---------------|
| M3LR<br>Configurator        |                        | Device Mode   | сом      |           | PC  | Z/S     | IRG   | ORG |           | CFG |               |
| Monitor                     |                        | Device Status |          | BO        | ADC |         | AFX   | AOS |           | PV  |               |
| Custom RTD                  |                        | PV            | F        | PV %      |     | AO      | %     |     | AO        |     | Functions     |
| Write calibrated RTD        | Write calibrated RTD   |               | :        | 100       |     | 100     | ,<br> | 1   | 20 –      |     | Connect       |
| Read table from device      | Read table from device |               |          | _         |     |         | _     |     |           |     | Upload        |
| Write table to device       |                        | _<br>160—     | _<br>80_ |           |     | 80      |       |     | -<br>16 – |     | Detailed Info |
| Write table to file         | Write table to file    |               |          | _         |     | -       |       |     | -         |     | Analog Output |
| Read table from file        |                        | _<br>120—     |          | _<br>60 _ |     | _<br>60 |       |     | -<br>12 – |     | One Step Cal  |
| Display Custom RTD graph    |                        | -             | -        |           |     | _       |       |     | - 12      |     | Trim DAC      |
| Custom RTD Table Con        | itents                 | _             | -        |           |     |         |       |     |           | i l |               |
| Status                      |                        | 80—           | 4        | 40 —      |     | 40      |       |     | 8 –       |     | Sensor Cal    |
|                             |                        | _             |          | _         |     |         | _     |     |           | -   | Diagnostics   |
| Min temperature             | degC                   | _<br>40       |          | _<br>20   |     | 20      |       |     | - 4 _     |     | Custom RTD    |
| Max temperature             | degC                   | -             | ľ.       |           |     | 20      | -     |     |           |     |               |
| Temperature step            | degC                   |               |          |           |     |         | -     |     | _         |     |               |
| Table size                  | Max size<br>300        | 0 —           |          | 0         |     | C       | )     |     | 0 -       |     |               |
|                             |                        | 36.49         | 1        | 8.24      |     | 18.     | 24    |     | 3.65      | i   | File          |
|                             |                        | degC          |          | %         |     | 9       | 6     |     | mA        |     | Language      |
| Close Custom RTI            | )                      | PV Graph      | PV       | % Graph   |     | AO %    | Graph |     | AO Gra    | ph  | Exit          |

#### Figure 10. Custom RTD

| Write calibrated RTD      |                         | A, B, C and R0 defined by Callendar-Van Dusen approximatically create approximated RTD's characteristic data.               |  |  |  |  |  |
|---------------------------|-------------------------|----------------------------------------------------------------------------------------------------|--|--|--|--|--|
| Read table from device    |                         | characteristics table registered in the M3LR. If there is no under Custom RTD Table Contents shows 'Non configured.'        |  |  |  |  |  |
| Write table to device     | The program downloa     | ds currently displayed characteristics to the M3LR.<br>successfully complete, Status under Custom RTD Table                 |  |  |  |  |  |
| Write table to file       |                         | rrently displayed characteristics data to a file. After reading the table in the PC with [Read table from device], save the |  |  |  |  |  |
| Read table from file      |                         | a file stored in the PC. When uploaded, the file contents under Custom RTD Table Contents.                                  |  |  |  |  |  |
| Display Custom RTD graph  | Characteristics data ca | an be shown in a graph. (figure 11)                                                                                         |  |  |  |  |  |
| Custom RTD Table Contents | Show the summary of     | Custom RTD Table                                                                                                    |  |  |  |  |  |
|                           | Status                  | Show the status of Custom RTD Table.                                                                                        |  |  |  |  |  |
|                           | Min temperature         | Minimum temperature in degC                                                                                                 |  |  |  |  |  |
|                           | Max temperature         | Maximum temperature in degC                                                                                                 |  |  |  |  |  |
|                           | Temperature step        | Temperature step in degC                                                                                                    |  |  |  |  |  |
|                           | Table size              | Defined number of point                                                                                                    |  |  |  |  |  |
| Close Custom RTD          | Close the window.       |                                                                                                    |  |  |  |  |  |

#### Figure 11. Custom RTD graph: Temperature characteristics data of Pt 200 set by [Write calibrated RTD]

| M3LRCFG PC Configu |                             |      |        |         |                   |    |        |       |         |          |                 |     |      |  |
|--------------------|-----------------------------|------|--------|---------|-------------------|----|--------|-------|---------|----------|-----------------|-----|------|--|
| Configu            |                             |      | Device | e Mode  | СОМ               |    | PC     | Z/S   | IRG     | ORG      |                 | CFG |      |  |
| Monit              |                             |      | Device | Status  |                   | BO | ADC    |       | AFX     | AOS      |                 | PV  |      |  |
| Custom             | RTD                         |      |        |         |                   | (  | Custom | RTD R | esisten | ce table |                 |     |      |  |
| Write calibrat     | ed RTD                      |      |        | 450.000 |                   |    |        |       |         |          |                 |     |      |  |
| Read table fro     | n device                    |      | (Ohms) | 400.000 | -                 |    |        |       |         |          |                 |     |      |  |
| Write table to     | device                      |      |        | 350.000 |                   |    |        |       |         |          |                 | /   |      |  |
| Write table        | to file                     |      |        | 300.000 |                   |    |        |       |         |          | $ \rightarrow $ |     |      |  |
| Read table fr      | Read table from file        |      |        | 250.000 |                   |    |        |       |         |          |                 |     |      |  |
| Display Custom F   | RTD graph                   |      |        | 200.000 | -                 |    |        |       |         |          |                 |     |      |  |
| Custom RTD Tal     | le Conte                    | nts  | RTD    | 150.000 |                   |    |        |       |         |          |                 |     |      |  |
| Status             | Config                      | ured |        |         |                   |    |        |       |         |          |                 |     |      |  |
| Min temperature    | -200                        | degC |        | 100.000 |                   |    |        |       |         |          |                 |     |      |  |
| Max temperature    | 850                         | degC |        | 50.000  | -                 |    |        |       |         |          |                 |     |      |  |
| Temperature step   | emperature step 5 degC      |      |        | 0.000   | -200              |    |        | 200   |         |          | 6               | 00  | 100( |  |
| Table size         | Table size 211 Max size 300 |      |        |         |                   |    |        |       |         |          |                 |     |      |  |
|                    |                             |      |        |         | Temperature(degC) |    |        |       |         |          |                 |     |      |  |
| Close Custo        |                             |      |        |         |                   |    |        | Close |         |          |                 |     |      |  |

# 6.2. FILE MANAGEMENT

The M3LR's configurations can be saved in a file and then read out to be downloaded to multiple modules.

Click [File] button to open the File Management window as shown in Figure 12.

While this window is active, the device connection is severed, therefore the device can be connected and disconnected freely except during Upload or Download operations.

The window is divided in two sections: 'File Configuration' and 'Device Configuration.' 'File Configuration' shows data transfer (Read or Write) between the PC Configurator and the PC, while 'Device Configuration' shows data transfer (Upload or Download) between the configurator and the device.

Click [Exit] to complete the file management operations. The device will remain disconnected and must be 'Connected' to start monitoring.

#### NOTE

- (1) Validity of the selected range values is not verified in this window. Please make sure to set them according to the described specifications.
- (2) Calibrated RTD parameters are handled in this window while Custom RTD table data is not.
- (3) With the Option /B version, Download is unavailable. However, Upload is possible to save a configuration file, or to compare with other configurations.
- (4) A comment can be entered in 'Description' in File Configuration section, which is saved in a configuration file. It cannot be written in the device. When a setting is uploaded from device, the relevant field in Device Configuration shows the device's serial number.
- (5) It is unavailable to write the calibration data ([DAC Trim], [Sensor Trim]), which is read from configuration, to the device.

Figure 12. File

| Exit   | Page                |       | Read File  | Write File |   |   | Upload      | Download  | ł    |
|--------|---------------------|-------|------------|------------|---|---|-------------|-----------|------|
| Exit   | 1                   |       | Compare    | All Copy < | < | ) | >> All Copy | Compare   |      |
| Proj   | perties             |       | File Confi | iguration  |   |   | Device Conf | iguration |      |
| Des    | cription            | CHG   |            |            | < | > |             |           | СНО  |
| Ta     | g No.               | CHG   |            |            | < | > |             |           | СНО  |
|        |                     |       | )[         |            |   |   | 1           |           | ·    |
|        | or type<br>or wires | - CHG |            |            | < | > |             |           | CHG  |
| P۱     | / unit              | СНС   |            |            |   |   |             |           | СНС  |
| PV upp | er range            | сна   |            |            | < | > |             |           | СНО  |
| PV low | er range            |       |            |            |   |   |             |           | Chie |
| PV d   | amping              | СНС   |            | Sec        | < | > |             | Sec       | СНС  |
| Burno  | ut mode             | СНG   |            |            | < | > |             |           | СНО  |
| Wire r | esistance           | CHG   |            | Ohms       | < | > |             | Ohms      | СНС  |
|        |                     |       |            |            |   |   |             |           |      |
| AC     | type                | CHG   |            |            | < | > |             |           | СНС  |
| AO up  | per range           | - СНБ |            |            | < | > |             |           | СНО  |
| AO lov | ver range           |       |            |            |   |   | ļ           |           |      |
|        |                     |       |            |            |   |   |             |           |      |

#### 6.2.1. MODIFYING PARAMETERS

Click [CHG] button at the left of each field to modify the parameter. Fields in which the parameter has been changed will be highlighted in light yellow background color. [CHG] buttons placed across multiple fields indicate that these parameters can be modified in single sequence.

When one parameter has been changed, related fields may be also affected. For example, when 'Sensor type' is modified, 'PV range' may be automatically changed.

Parameters can be copied between 'File Configuration' and 'Device Configuration' using [ < ] and [ >] buttons. Copied fields will be highlighted in light yellow background color.

Using [All Copy << ] or [All Copy >> ] buttons enables transferring all parameters between the sections. Copied fields will be highlighted in light yellow background color.

| Exit    | Page     |       | Read File  | Write File |   |   | Upload        | Download | ł  |
|---------|----------|-------|------------|------------|---|---|---------------|----------|----|
| EXIL    | 1        |       | Compare    | All Copy < | < | > | > All Copy    | Compare  |    |
| Prop    | erties   |       | File Confi | iguration  |   |   | Device Config | juration |    |
| Desc    | ription  | CHG   | XI021      | 3000       | < | > |               |          | СН |
| Tag     | ) No.    | CHG   | SAMPL      | _E123      | < | > | SAMPLE        | 123      | СН |
|         |          |       |            |            |   |   |               |          | ·  |
| Senso   | or type  | - CHG | Ni50       | 08.4       |   |   | Ni508.        | 4        | СН |
| Senso   | or wires |       | 2 W        | /ires      | < | > | 2 Wire        | S        |    |
| PV      | unit     | CHG   | de         | gC         |   |   | degF          |          | СН |
| PV upp  | er range | СНС   | 200.000    | degC       | < |   | 400.000       | degF     | СН |
| PV low  | er range |       | 0.000      | degC       |   |   | 30.000        | degF     |    |
| PV da   | amping   | CHG   | 0.500      | Sec        | < | > | 0.500         | Sec      | СН |
| Burno   | ut mode  | CHG   | Upse       | cale       | < | > | None          |          | СН |
| Wire re | sistance | CHG   | 5.000      | Ohms       | < | > | 1.000         | Ohms     | Сн |
|         |          | СНБ   | -10 to     | 10.1/      | < |   | 0 to 20       | m 4      | Сн |
| AU      | type     |       | -10 00     | 10 0       |   |   | 0 10 201      |          |    |
| AO upp  | er range | - CHG | 5.000      | V          | < | > | 20.000        | mA       | СН |
| AO low  | er range |       | 1.000      | v          |   |   | 0.000         | mA       |    |

#### Figure 13. Parameters Modified

#### 6.2.2. TRANSFERRING DATA TO/FROM DEVICE

Click [Upload] button to connect to the device, to read out its configuration data and to show it in 'Device Configuration' section on the screen (Figure 14). All background colors are back to the initial state.

'Description' indicates the serial number of the product, which cannot be modified or copied from 'File Configuration' section.

Click [Download] button to connect and write the configuration data in 'Device Configuration' fields to the device.

If an error occurs and downloading is stopped during the process, erred data field is highlighted in med pale red background color.

When the downloading is successfully complete, the configuration data is automatically uploaded and the background color returns to the initial state.

#### Figure 14. Data Uploaded, first page

| Exit    | Page                      |       | Read File  | Write File |   |   | Upload      | Download  | ł   |
|---------|---------------------------|-------|------------|------------|---|---|-------------|-----------|-----|
| Exit    | 1                         |       | Compare    | All Copy < | < | > | > All Copy  | Compare   |     |
| Prop    | perties                   |       | File Confi | iguration  |   |   | Device Conf | iguration |     |
| Desc    | cription                  | CHG   |            |            | < | > |             |           | СНО |
| Та      | g No.                     | CHG   |            |            | < | > | SAMPLE      | 123       | СНС |
|         |                           |       |            |            | · |   |             |           | ·   |
| Sens    | or type                   | - СНБ |            |            |   |   | Ni508       | 3.4       | CHG |
| Sens    | or wires                  |       |            |            | < | > | 2 Wir       | es        |     |
| P٧      | / unit                    | CHG   |            |            |   |   | deg         | с         | СНО |
| PV upp  | PV unit<br>PV upper range |       |            |            |   |   | 200.000     | degC      |     |
| PV low  | er range                  | - CHG |            |            | < | > | -50.000     | degC      | CHG |
| PV d    | amping                    | CHG   |            | Sec        | < | > | 0.000       | Sec       | СНС |
| Burno   | ut mode                   | CHG   |            | ·          | < | > | Non         | e         | СНО |
| Wire re | esistance                 | СНС   |            | Ohms       | < | > | 1.000       | Ohms      | СНО |
|         |                           |       |            |            | · |   | 1           |           |     |
| AO      | type                      | CHG   |            |            | < | > | 0 to 20     | mA        | CHG |
| AO upp  | per range                 | - СНG |            |            |   |   | 20.000      | mA        | СНО |
| AO lov  | ver range                 | CHG   |            |            | < | > | 4.000       | mA        | CHG |

The M3LRCFG's configuration window consist of two pages. Click [Page] button to switch between pages. The second page appears as follows (Figure 15).

| Exit       | Page         |       | Read File | Write File |   |     | Upload        | Download |    |
|------------|--------------|-------|-----------|------------|---|-----|---------------|----------|----|
| EXIL       | 2            |       | Compare   | All Copy < | < | >>  | > All Copy    | Compare  |    |
| Pro        | perties      |       | File Conf | figuration |   |     | Device Config | guration |    |
| Callendar- | Van Dusen R0 | СНС   |           | Ohms       | < | >   | 100.000       | Ohms     | C  |
| Callendar  | -Van Dusen A | СНС   |           |            | < | >   | 3.90800E      | -003     | Cł |
| Callendar  | -Van Dusen B | СНС   |           |            | < | >   | -5.77500E     | E-007    | Cł |
| Callendar  | -Van Dusen C | CHG   |           |            | < | >   | -4.18300E     | 5-012    | C  |
| CVD u      | ıpper limit  |       |           | degC       |   |     | 850           | degC     |    |
| CVD k      | ower limit   | - CHG |           | degC       | < | > - | -200          | degC     | Cł |
|            |              |       |           |            |   |     |               |          |    |

#### Figure 15. Data Uploaded, second page.

This page shows Calibrated RTD data. When downloading is performed with a calibrated RTD data file set, the table data is automatically overwritten. If you do not want to use Calibrated RTD, the fields must be blank. In order to delete data in these fields, set 0 ohm to Callendar-Van Dusen R0. All other fields are automatically reset to blank by this setting. When blank fields are downloaded, the Calibrated RTD data is set to Unused, thus creates no calibration data.

Figure 16. Device fields with no Callandar-Van Dusen R0 data.

| M3LRCFG PC   | Configurator Ver1 | 0.7  |            |           |             |   |   |             |           |          | ×    |
|--------------|-------------------|------|------------|-----------|-------------|---|---|-------------|-----------|----------|------|
| Exit         | Page              |      | Read File  |           | Write File  |   |   | Upload      |           | Download |      |
| Exit         | 2                 |      | Compare    |           | All Copy <- | < | > | >> All Copy |           | Compare  |      |
| Prop         | erties            |      | File Confi | iguration | n           |   |   | Device Cor  | nfigurati | on       |      |
| Callendar-Va | an Dusen R0       | CHG  | 100.000    |           | Ohms        | < | > |             |           | Ohms     | CHG  |
| Callendar-V  | 'an Dusen A       | CHG  | 3.9080     | 0E-003    | }           | < | > |             |           |          | СНС  |
| Callendar-V  | /an Dusen B       | CHG  | -5.7750    | 0E-007    | 7           | < | > |             |           |          | CHG  |
| Callendar-V  | 'an Dusen C       | CHG  | -4.1830    | 0E-012    | 2           | < | > |             |           |          | CHG  |
| CVD up       | per limit         | СНБ  | 850        |           | degC        | < |   |             |           | degC     | СНБ  |
| CVD lov      | wer limit         | Cild | -200       |           | degC        |   | Ĺ |             |           | degC     | Cild |
|              |                   |      |            |           |             |   |   |             |           |          |      |

#### 6.2.3. READING/WRITING FILES

Click [Read File] button to read the configuration data from a specified file and to show it in 'File Configuration' section on the screen (Figure 17). All background colors are back to the initial state.

Click [Write File] button to write the configuration data in 'File Configuration' section to a specified file.

A comment (max. 64 alphanumeric characters) can be entered in 'Description' in File Configuration section, which is saved in a configuration file. It cannot be written in the device. When a setting is uploaded from device, the relevant field in Device Configuration shows the device's serial number.

#### Figure 17. File Read Out

| Exit  | Page       |       | Read File  | Write File |   |     | Upload      | Download   |     |
|-------|------------|-------|------------|------------|---|-----|-------------|------------|-----|
| Exit  | 1          |       | Compare    | All Copy < | < |     | >> All Copy | Compare    |     |
| Pr    | operties   |       | File Confi | guration   |   |     | Device Con  | figuration |     |
| De    | scription  | CHG   | XI021      | 3000       | < | ) > |             |            | CHG |
| т     | ag No.     | CHG   | SAMPL      | .E123      | < | >   |             |            | CHG |
|       |            |       |            |            |   |     | ,<br>N      |            | _   |
| Ser   | nsor type  | - СНG | Ni50       | 8.4        |   |     |             |            | СНБ |
| Sen   | sor wires  |       | 2 W        | ires       | < | >   |             |            | ChG |
| F     | V unit     | CHG   | de         | рС         |   |     |             |            | CHG |
| PV up | oper range | СНБ   | 200.000    | degC       | < | >   |             |            | СНG |
| PV lo | wer range  | Chia  | 0.000      | degC       |   | Ĺ   |             |            | Cho |
| PV    | damping    | CHG   | 0.500      | Sec        | < | >   |             | Sec        | CHG |
| Burr  | nout mode  | CHG   | Nor        | ne         | < | >   |             |            | CHG |
| Wire  | resistance | CHG   | 5.000      | Ohms       | < | ) > |             | Ohms       | СНС |
|       |            |       | ·          |            |   |     | )           |            |     |
| A     | O type     | CHG   | 0 to 2     | 0 mA       | < | >   |             |            | CHG |
| AO u  | pper range | - сна | 20.000     | mA         |   |     |             |            | СНG |
| AO lo | ower range | CHG   | 4.000      | mA         | < | >   |             |            | CHG |

#### 6.2.4. COMPARING FILE TO DEVICE

You can compare the configuration data in 'File Configuration' fields and 'Device Configuration' fields.

Click [Compare] button in 'Device Configuration' fields to compare its data to those in 'File Configuration' fields. Deviations will be highlighted in med pale red background color.

Click [Compare] button in 'File Configuration' fields to compare its data to those in 'Device Configuration' fields. Deviations will be highlighted in med pale red background color.

#### Figure 18. Parameters Compared

| Exit   | Page       |       | Read File  | Write File | • |         | Upload      | Downloa    | d     |
|--------|------------|-------|------------|------------|---|---------|-------------|------------|-------|
| EXIL   | 1          |       | Compare    | All Copy < | < | >       | > All Copy  | Compare    | e     |
| Pro    | operties   |       | File Confi | guration   |   |         | Device Cont | figuration |       |
| Des    | scription  | СНС   | XI021      | 3000       | < | >       |             |            | СН    |
| Ta     | ag No.     | СНС   | SAMPL      | E123       | < | >       | SAMPL       | E123       | СН    |
|        |            |       |            |            |   |         |             |            |       |
| Sen    | sor type   | — снд | Ni50       | 8.4        |   |         | Ni508       | 8.4        | - сно |
| Sen    | sor wires  |       | 2 W        | ires       | < | >       | 2 Wi        | res        |       |
| Р      | V unit     | СНС   | deg        | gC         |   |         | deg         | βC         | СН    |
| PV up  | per range  | СНБ   | 200.000    | degC       |   |         | 200.000     | degC       | - сно |
| PV lov | wer range  |       | 0.000      | degC       | < | >       | -50.000     | degC       |       |
| PV     | damping    | CHG   | 0.500      | Sec        | < | >       | 0.000       | Sec        | СН    |
| Burn   | out mode   | CHG   | Nor        | ne         | < | >       | Non         | ie         | СН    |
| Wire   | resistance | CHG   | 5.000      | Ohms       | < | >       | 1.000       | Ohms       | СН    |
|        |            |       |            |            |   |         |             |            |       |
| A      | D type     | СНС   | 0 to 2     | 0 mA       | < | >       | 0 to 20     | 0 mA       | СН    |
| AO up  | oper range | — снд | 20.000     | mA         | < | >       | 20.000      | mA         | - сн  |
| AO lo  | wer range  | cho   | 4.000      | mA         |   | <i></i> | 0.000       | mA         | Chi   |

#### 6.2.5. OPERATION EXAMPLE BY FILE MANAGEMENT

Operation procedure to change the configuration of the device with file management.

(1) Click [Read File] button to read the configuration data from a specified file

| Exit  | Page       |       | Read File  | Write File |   |   | Upload     | Download    |     |
|-------|------------|-------|------------|------------|---|---|------------|-------------|-----|
| LAIL  | 1          |       | Compare    | All Copy < | < | > | > All Copy | Compare     |     |
| Pr    | operties   |       | File Confi | guration   |   |   | Device Co  | nfiguration |     |
| De    | scription  | CHG   | XI021      | 3000       | < | > |            |             | CHO |
| т     | ag No.     | CHG   | SAMPL      | E123       | < | > |            |             | СН  |
| Ser   | isor type  |       | NISO       | 8.4        |   |   |            |             |     |
| Sen   | sor wires  | - CHG | 2 W        | ires       | < | > |            |             | CHI |
| F     | PV unit    | CHG   | de         | рC         |   |   |            |             | СН  |
| PV up | oper range | СНБ   | 200.000    | degC       | < |   |            |             | СН  |
| PV lo | wer range  | Child | 0.000      | degC       |   | Ĺ |            |             |     |
| PV    | damping    | CHG   | 0.500      | Sec        | < | > |            | Sec         | СН  |
| Burr  | iout mode  | CHG   | Nor        | пе         | < | > |            |             | CH  |
| Wire  | resistance | CHG   | 5.000      | Ohms       | < | > |            | Ohms        | СН  |
| A     | O type     | CHG   | 0 to 2     | 0 mA       | < | > |            |             | СН  |
| AO u  | pper range |       | 20.000     | mA         |   |   |            |             |     |
| AO lo | wer range  | - CHG | 4.000      | mA         | < | > |            |             | CHI |

(2) Click [Upload] button to connect to the device, to read out its configuration data.

| Exit   | Page      |       | Read File  | Write Fi  | e   |     | Upload     | Downloa     | d    |
|--------|-----------|-------|------------|-----------|-----|-----|------------|-------------|------|
|        | 1         |       | Compare    | All Copy  | <<  | ,   | > All Copy | Compare     | 2    |
| Pro    | perties   |       | File Confi | iguration |     |     | Device Cor | nfiguration |      |
| Des    | cription  | CHG   | XI021      | 3000      | <   | >   |            |             | 0    |
| Та     | ıg No.    | CHG   | SAMPL      | E123      | <   | ) > | SAMP       | LE123       | 0    |
|        |           |       | (          |           |     |     |            |             |      |
| Sen    | sor type  | - CHG | Ni50       | 18.4      | _   |     | NISC       | )8.4        | - 01 |
| Sens   | ior wires |       | 2 W        | ires      | <   | >   | 2 W        | fires       |      |
| P      | V unit    | CHG   | de         | gC        |     |     | de         | gC          | o    |
| PV up  | per range | CHG   | 200.000    | degC      |     | ,   | 200.000    | degC        |      |
| PV los | ver range | - CHG | 0.000      | degC      | -   |     | 0.000      | degC        | 0    |
| PV o   | gniqmet   | CHG   | 0.500      | Sec       | <   | >   | 0.000      | Sec         | O    |
| Burn   | out mode  | CHG   | No         | ne        | <   | ) > | No         | ne          | 0    |
| Wire r | esistance | CHG   | 5.000      | Ohms      | <   | ) > | 5.000      | Ohms        | 0    |
|        |           |       |            |           | -   |     | 1          |             |      |
| AC     | 0 type    | CHG   | 0 to 2     | :0 mA     | <   | >   | 0 to 2     | 0 mA        | 0    |
| AO up  | per range | CHG   | 20.000     | mA        | - < | >   | 20.000     | mA          |      |
| AO lo  | wer range | chia  | 4.000      | mA        | -   |     | 0.000      | mA          | G    |

(3) Click [Compare] button in 'File Configuration' fields to compare the data in the file and the data in the device. Deviations will be highlighted in med pale red background color.

| Exit  | Page       |       | Read File | Write File |   |       | Jpload        | Download | 1  |
|-------|------------|-------|-----------|------------|---|-------|---------------|----------|----|
| LAN   | 1          |       | Compare   | All Copy < | < | ) >>> | All Copy      | Compare  |    |
| Pr    | operties   |       | File Conf | iguration  |   |       | Device Config | uration  |    |
| De    | scription  | CHG   | XI021     | 3000       | < | >     |               |          | CH |
| т     | ag No.     | CHG   | SAMP      | LE123      | < | >     | SAMPLE1       | 23       | 0  |
| Ser   | nsor type  |       | NI5       | )8.4       |   |       | N/508.4       | 4        |    |
| Sen   | isor wires | - CHG | 2 W       | /ires      | < | >     | 2 Wire        | s        | C+ |
| F     | PV unit    | CHG   | de        | gC         |   |       | degC          |          | СН |
| PV up | oper range | СНБ   | 200.000   | degC       |   |       | 200.000       | degC     | Сн |
| PV lo | wer range  |       | 0.000     | degC       | < |       | 0.000         | degC     |    |
| PV    | damping    | CHG   | 0.500     | Sec        | < |       | 0.000         | Sec      | Сн |
| Burn  | nout mode  | CHG   | No        | ne         | < |       | None          |          | Сн |
| Wire  | resistance | CHG   | 5.000     | Ohms       | < | >     | 5.000         | Ohms     | СН |
| A     | O type     | CHG   | 0 to 2    | 0 mA       | < | >     | 0 to 20 r     | mA       | СН |
| AO u  | pper range |       | 20.000    | mA         |   |       | 20.000        | mA       |    |
| AO k  | ower range | CHG   | 4.000     | mA         | < |       | 0.000         | mA       | 0  |

(4) Parameter can be copied from 'File Configuration' to 'Device Configuration' using [>] button. Copied fields will be highlighted in light yellow background color.

| Exit   | Page      |       | Read File  | Write Fil  | e   |     | Upload      | Downloa   | d   |
|--------|-----------|-------|------------|------------|-----|-----|-------------|-----------|-----|
| Long   | 1         |       | Compare    | All Copy « | ~   | )[; | >> All Copy | Compare   |     |
| Pro    | perties   |       | File Confi | guration   |     |     | Device Conf | iguration |     |
| Des    | cription  | CHG   | XI021      | 3000       | <   | >   |             |           | C   |
| Та     | ig No.    | CHG   | SAMPL      | .E123      | <   | >   | SAMPLE      | 123       | C   |
|        |           |       |            |            |     |     |             |           |     |
| Sens   | or type   | CHG   | Ni50       | 18.4       |     |     | NISOE       | 1.4       | - 0 |
| Sens   | or wires  |       | 2 W        | ires       | <   | >   | 2 Wir       | es        |     |
| P      | / unit    | CHG   | de         | gC         |     |     | deg         | с         | Cł  |
| PV up  | per range | СНБ   | 200.000    | degC       |     |     | 200.000     | degC      |     |
| PV lov | ier range | - CHG | 0.000      | degC       | <   | >   | 0.000       | degC      |     |
| PV c   | lamping   | CHG   | 0.500      | Sec        | <   | >   | 0.500       | Sec       | C   |
| Burns  | out mode  | CHG   | No         | ne         | <   | >   | Non         | e         | C   |
| Wire r | esistance | CHG   | 5.000      | Ohms       | <   | >   | 5.000       | Ohms      | Cł  |
|        |           |       |            |            |     |     | DI .        |           |     |
| AC     | ) type    | CHG   | 0 to 2     | 0 mA       | <   | >   | 0 to 20     | mA        | 0   |
| AO up  | per range | СНБ   | 20.000     | mA         |     | ,   | 20.000      | mA        | - 0 |
| AO los | ver range | CHG   | 4.000      | mA         | - < | ^   | 4.000       | mA        | C.  |

(5) Click [CHG] button at the left of each field to modify the parameter. Fields in which the parameter has been changed will be highlighted in light yellow background color.

| Exit   | Page      |       | Read File  | Write File | • |   | Upload     | Download   | ł  |
|--------|-----------|-------|------------|------------|---|---|------------|------------|----|
|        | 1         |       | Compare    | All Copy < | < | > | > All Copy | Compare    |    |
| Pro    | perties   |       | File Confi | iguration  |   |   | Device Con | figuration |    |
| Des    | cription  | CHG   | XI021      | 3000       | < | > |            |            | CH |
| Та     | g No.     | CHG   | SAMPI      | LE123      | < | > | SAMPLE T   | AG NAME    | CH |
|        |           |       |            |            |   |   |            |            |    |
| Sens   | or type   | CHG   | NiSC       | )8.4       |   |   | Ni50       | 8.4        | 0  |
| Sens   | or wires  | cho   | 2 W        | /ires      | < | > | 2 W        | ires       |    |
| P      | / unit    | CHG   | de         | gC         |   |   | de         | эC         | CH |
| PV upp | ber range | СНБ   | 200.000    | degC       |   | > | 200.000    | degC       |    |
| PV low | ier range | - CHG | 0.000      | degC       |   |   | 0.000      | degC       |    |
| PV d   | lamping   | CHG   | 0.500      | Sec        | < | > | 0.500      | Sec        | CH |
| Burns  | ut mode   | CHG   | No         | ne         | < | > | Nor        | пе         | Ch |
| Wire n | esistance | CHG   | 5.000      | Ohms       | < | > | 5.000      | Ohms       | CH |
|        |           |       |            |            |   |   |            |            |    |
| AC     | type      | CHG   | 0 to 2     | 20 mA      | < | > | 0 to 2     | 0 mA       | CH |
| AO up  | per range | СНБ   | 20.000     | mA         |   |   | 20.000     | mA         | CH |
| AO lov | ver range | CHG   | 4.000      | mA         | 1 | > | 4.000      | mA         | CF |

(6) Click [Download] button to write the configuration data in 'Device Configuration' fields to the connected device. When the downloading is successfully complete, the configuration data is automatically uploaded and the background color returns to the initial state.

| Exit                             | Page |       | Read File   | Write File |                      |                   | Upload     | Download |       |  |  |
|----------------------------------|------|-------|-------------|------------|----------------------|-------------------|------------|----------|-------|--|--|
| 1                                |      |       | Compare     | All Copy < | <                    | ) ,               | > All Copy | Compare  |       |  |  |
| Properties                       |      |       | File Config | guration   | Device Configuration |                   |            |          |       |  |  |
| Description<br>Tag No.           |      | CHG   | XI021       | <          | >                    |                   |            | CHG      |       |  |  |
|                                  |      | CHG   | SAMPL       | <          | >                    | > SAMPLE TAG NAME |            |          |       |  |  |
| Sensor type                      |      |       | Ni50        | 8.4        |                      |                   | N508.4     |          |       |  |  |
| Sensor type                      |      | CHG   | 2 W         | <          | ,                    | 2 Wires           |            |          |       |  |  |
| PV unit                          |      | СНС   | dec         |            |                      | degC              |            |          |       |  |  |
| PV upper range                   |      |       | 200.000     | degC       |                      |                   | 200.000    | degC     | _     |  |  |
| PV lower range                   |      | - CHG | 0.000       | degC       | <                    | >                 | 0.000      | degC     | CHG   |  |  |
| PV damping                       |      | CHG   | 0.500 Sec   |            | <                    | >                 | 0.500 Sec  |          | СН    |  |  |
| Burnout mode                     |      | CHG   | None        |            | <                    | >                 | None       |          | СН    |  |  |
| Wire resistance                  |      | CHG   | 5.000       | Ohms       | <                    | >                 | 5.000      | Ohms     | СН    |  |  |
|                                  |      |       | ,<br>       |            | <                    |                   | ,          | ,        |       |  |  |
| AO type                          |      | CHG   | 0 to 2      | 0 to 20 mA |                      | >                 | 0 to 20 mA |          | CH    |  |  |
| AO upper range<br>AO lower range |      | СНС   | 20.000      | mA         |                      |                   | 20.000     | mA       | СНС   |  |  |
|                                  |      | CHG   | 4.000       | mA         | <                    | >                 | 4.000 m    |          | - Сно |  |  |

# 7. DIAGNOSTICS

Click [Diagnostics] button to open the Diagnostics window as shown in Figure 19.

#### Figure 19. Diagnostics

| M3LRCFG PC Configurator Ver1.0.7    |               |      |         |     |                                                    |       |          |        | _ <b>_</b> X |               |
|-------------------------------------|---------------|------|---------|-----|----------------------------------------------------|-------|----------|--------|--------------|---------------|
| M3LR<br>Configurator                | Device Mode   | СОМ  |         | PC  | Z/S                                                | IRG   | ORG      |        | CFG          |               |
| Monitor                             | Device Status |      | BO      | ADC |                                                    | AFX   | AOS      |        | PV           |               |
| Diagnostics                         | PV            | PV % |         |     | AO %                                               |       |          | AO     |              | Functions     |
| Execute diagnostics                 | 200           | 100  |         |     | 100                                                |       | ٦        | 20 -   |              | Connect       |
| Read additional status              | _             |      |         |     | _                                                  |       |          | -<br>- |              | Upload        |
| Master reset device                 | <br>160       | 80   |         |     | 80<br><br><br><br><br><br><br><br><br><br><br><br> |       |          | -<br>  |              | Detailed Info |
| Additional Status                   | _             |      |         |     |                                                    |       |          |        |              | Analog Output |
| EEPROM SUM error (Basic)            | _<br>120—     |      |         |     |                                                    |       |          | _      |              | One Step Cal  |
| EEPROM SUM error (Calibration Data) | - 120-        |      |         |     |                                                    |       |          | -      | i I          | Trim DAC      |
| EEPROM SUM error (Custom RTD)       | -             |      |         |     |                                                    |       |          | 12     |              |               |
| EEPROM SUM error (Summary)          | 80 —          |      |         |     |                                                    |       |          | -      | :            | Sensor Cal    |
| EEPROM hardware error               | -             |      |         |     |                                                    |       |          |        | 1            |               |
|                                     |               |      |         |     |                                                    |       |          | 8 -    |              | Diagnostics   |
|                                     | 40 —          |      |         |     |                                                    |       |          |        |              | Custom RTD    |
|                                     | _             |      | _       |     |                                                    |       |          | -      |              |               |
|                                     | o _           |      | _       |     |                                                    |       |          | 4 -    |              |               |
|                                     | 0 —           |      | 0       |     | 0                                                  | )     | <b>-</b> | 4 –    |              |               |
|                                     | 40.21         | 2    | 0.11    |     | 20.                                                | 11    |          | 7.22   |              | File          |
|                                     | degC          | %    |         |     | %                                                  |       |          | mA     |              | Language      |
| Close Diagnostics                   | PV Graph      | PV   | % Graph |     | AO %                                               | Graph |          | AO Gra | ph           | Exit          |

| Execute di        | agnostics                           | Activates a diagnostics program and results are displayed in Ad-<br>ditional Status. |  |  |  |  |  |  |
|-------------------|-------------------------------------|--------------------------------------------------------------------------------------|--|--|--|--|--|--|
| Read addi         | tional status                       | Reads current contents of Additional Status from the device.                         |  |  |  |  |  |  |
| Master res        | set device                          | Reset and restart the device without actually turning OFF/ON the power supply.       |  |  |  |  |  |  |
| Additional        | EEPROM SUM error (Basic)            | Status is displayed: green in normal status, while red in error.                     |  |  |  |  |  |  |
| Status            | EEPROM SUM error (Calibration data) |                                                                                      |  |  |  |  |  |  |
|                   | EEPROM SUM error (Special Curve)    |                                                                                      |  |  |  |  |  |  |
|                   | EEPROM SUM error (Summary)          |                                                                                      |  |  |  |  |  |  |
|                   | EEPROM SUM hardware error           |                                                                                      |  |  |  |  |  |  |
| Close Diagnostics |                                     | Close the window.                                                                    |  |  |  |  |  |  |

# 8. LANGUAGE

Click [Language] button to open the Language window as shown in Figure 20. The user can select the display language of the M3LRCFG.

| M3LRCFG PC Configurator Ver1.0.7 |               |            |    |     |            |     |              |                    | _ <b>_ x</b> |               |
|----------------------------------|---------------|------------|----|-----|------------|-----|--------------|--------------------|--------------|---------------|
| M3LR<br>Configurator             | Device Mode   | сом        |    | PC  | Z/S I      |     | ORG          | ORG                |              |               |
| Monitor                          | Device Status |            | BO | ADC |            | AFX | AOS          |                    | PV           |               |
| Language                         | PV            | PV %       |    |     | AO %       |     |              | AO                 |              | Functions     |
| Select language English          | 200           | 100        |    |     | 100        |     |              | 20 -               |              | Connect       |
|                                  | _             | 80         |    |     | 80         |     |              | -<br>-<br>-        |              | Upload        |
|                                  | _<br>160—     |            |    |     |            |     |              | 16                 |              | Detailed Info |
|                                  | _             |            |    |     |            |     |              |                    |              | Analog Output |
|                                  | _<br>120—     |            |    |     |            |     |              |                    | -            | One Step Cal  |
|                                  | -             |            |    |     |            |     |              | -<br>-<br>12-      |              | Trim DAC      |
|                                  | _             |            |    |     |            |     |              | 12                 |              |               |
|                                  | 80 —<br>_     |            |    |     |            |     |              | -                  |              | Sensor Cal    |
|                                  | _             |            |    |     |            |     |              | -<br>-<br>-<br>8 - |              | Diagnostics   |
|                                  | 40 -          |            |    |     | 20         |     |              | -                  |              | Custom RTD    |
|                                  | _             |            |    |     | _          |     |              | -                  |              |               |
|                                  | 0 —           | 20.10      |    |     |            |     |              | -<br>-<br>4 -      |              |               |
|                                  | 40.20         |            |    |     | 20.10      |     |              | 7.22               |              | File          |
|                                  | degC          | %          |    |     | %          |     | 0 7.22<br>mA |                    |              | Language      |
| Close Language                   | PV Graph      | PV % Graph |    |     | AO % Graph |     |              | AO Gra             | ph           | Exit          |

#### Figure 20. Language

Click [Select language] to select the available language. The selected language is shown on the screen immediately. English is available in each language version of Windows, while Windows in your PC must support other language in order to display it.

Click [Close Language] to close the window.